# How to create An app By iBuildApp

Created By: Fulwah Bin Sulayyih

## 1- Go to http://ibuildapp.com

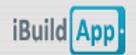

Features Pricing App Store Marketplace Resellers Community Login

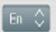

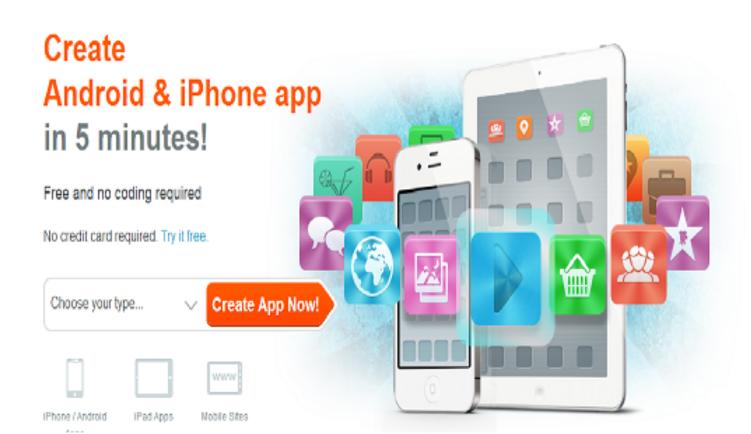

# 2- Go to Login.

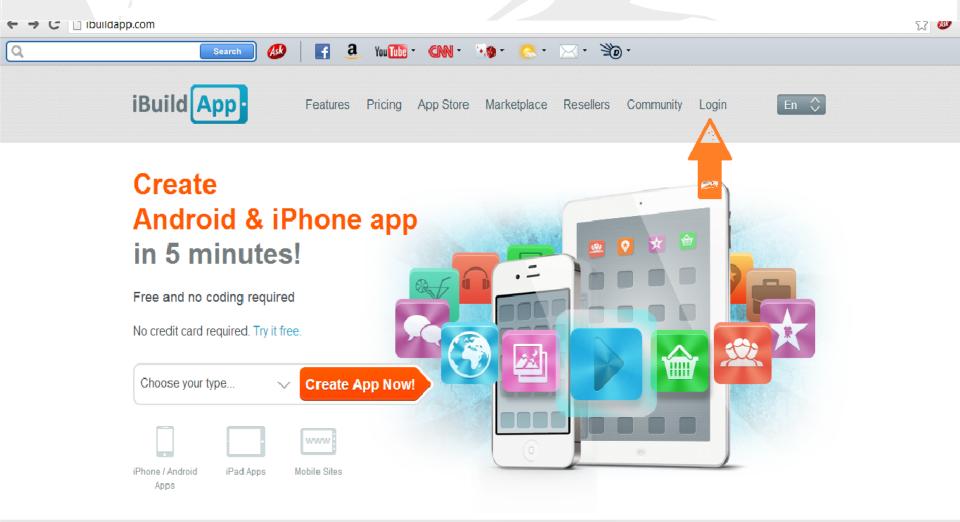

3- You will be on the Login Page. Then you can see (Don't have an account) then click Register.

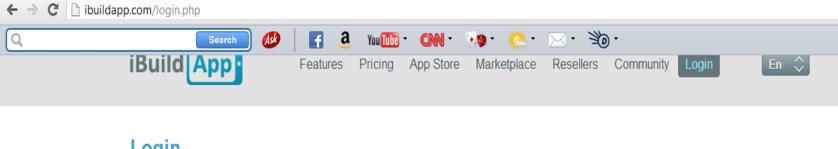

#### Login

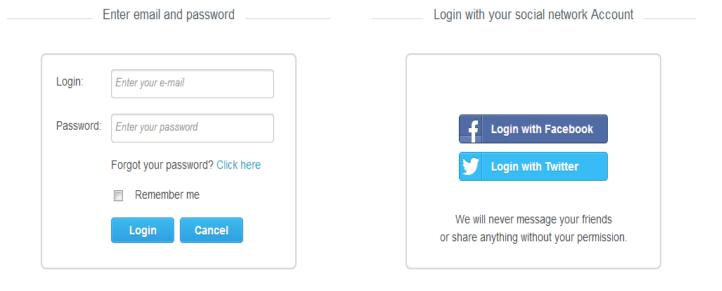

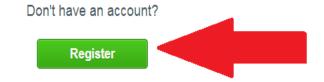

☆ 🐠 :

#### 4- once you filled all your information, you should click Register

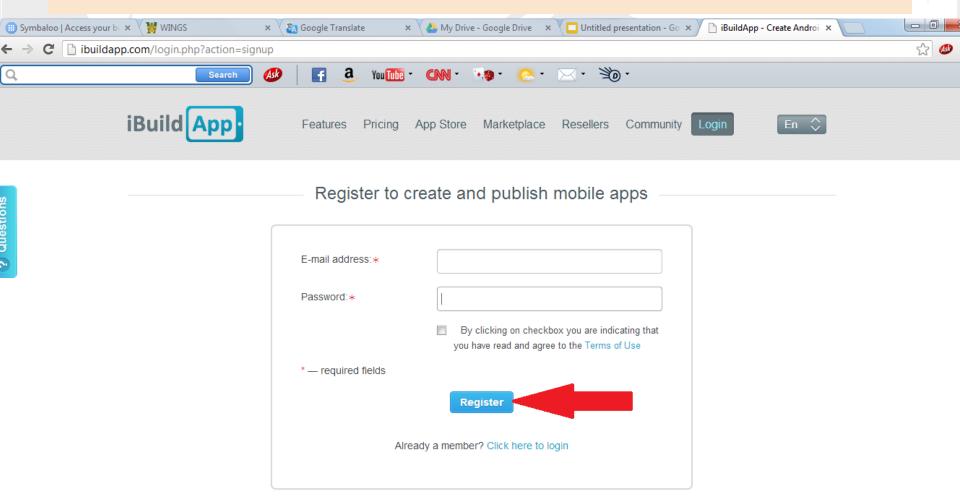

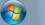

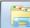

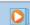

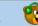

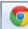

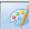

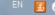

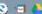

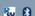

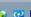

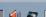

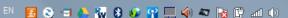

#### 5- You will see!!

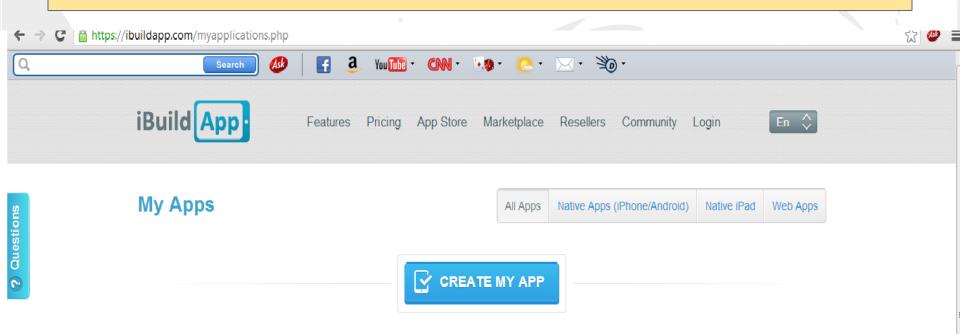

## 6- You Should choose CREATE MY APP.

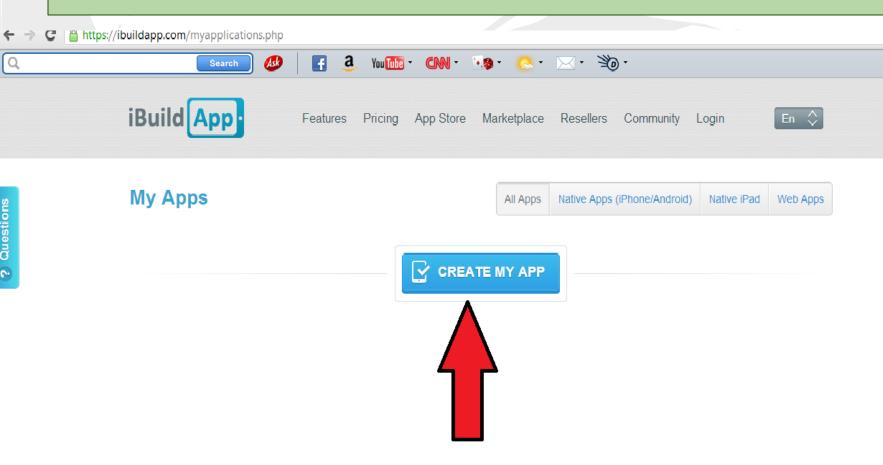

# 7- Now, you have to choose from 3 options!!

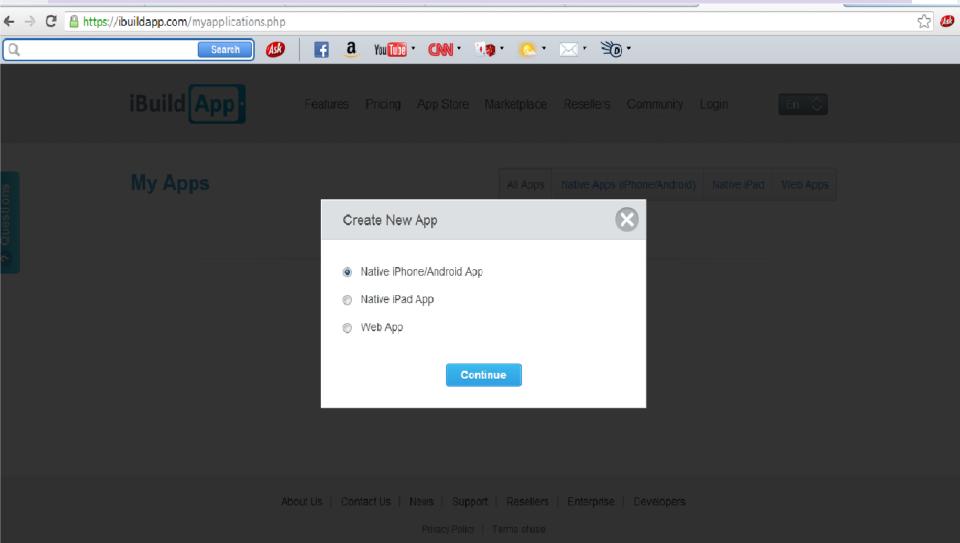

# 8- Let's try Native iPad App then click Continue.

### 9-To create a new app, choose a template and then click "Use It"

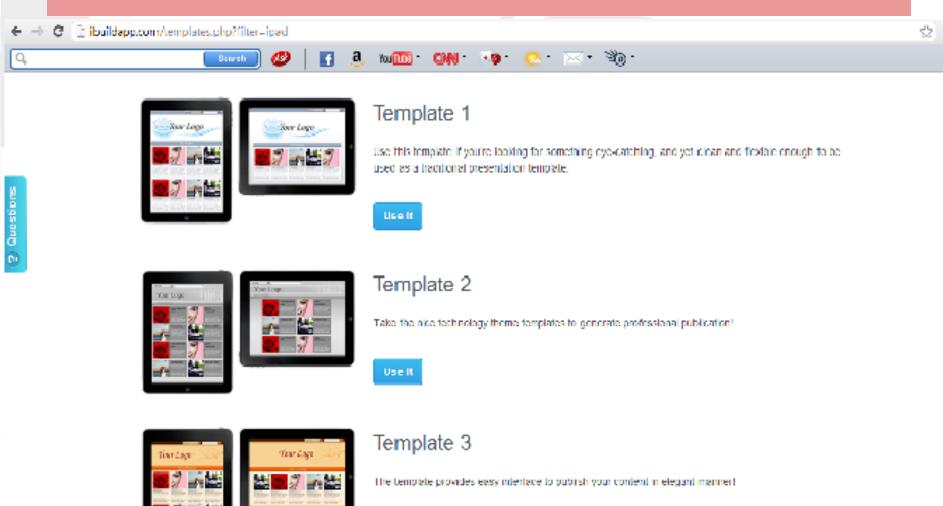

Uselit

## 10- Enter your app name. Then click Create.

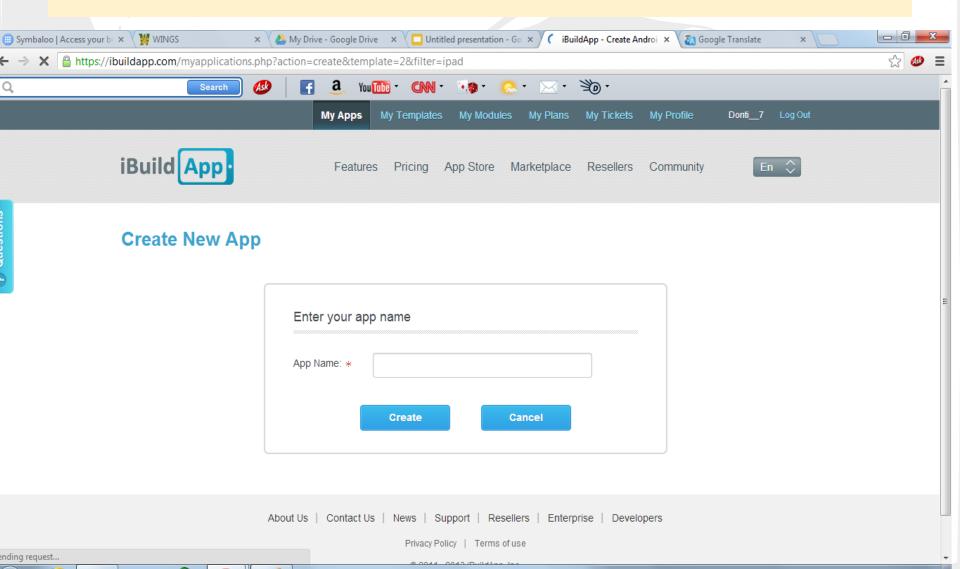

### 11- Now, you can design your home page. Add a photo and text

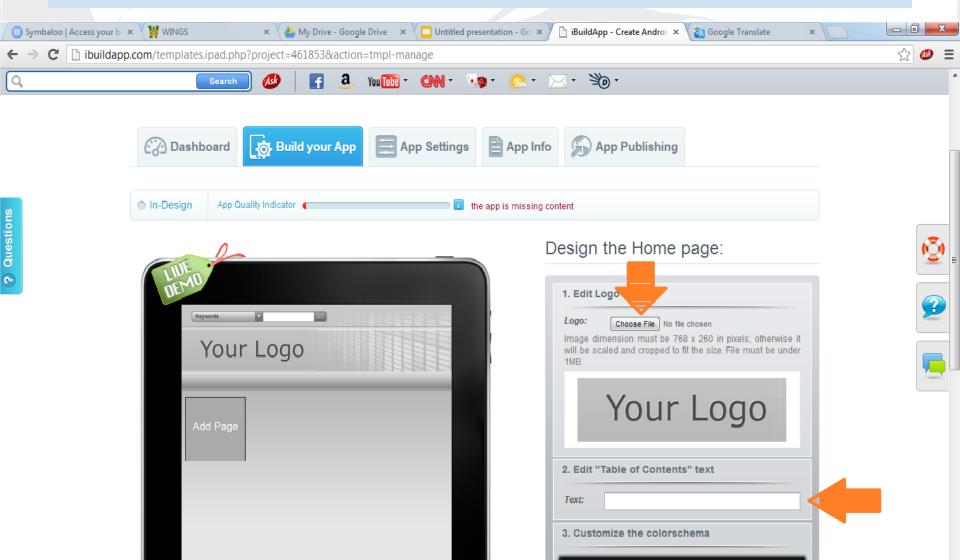

## 12- See how it looks with pic and text!!

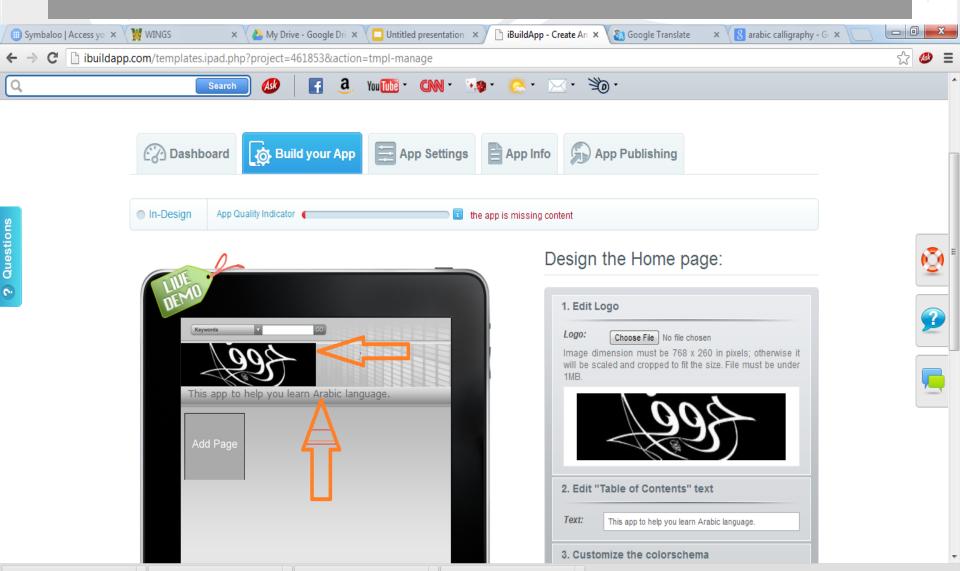

#### 13- To add more pages, you should click on Add Page.

пойнааррьеоту сеттриссырасьрир, ргојесс-тотооосасноп- штрг тинаус

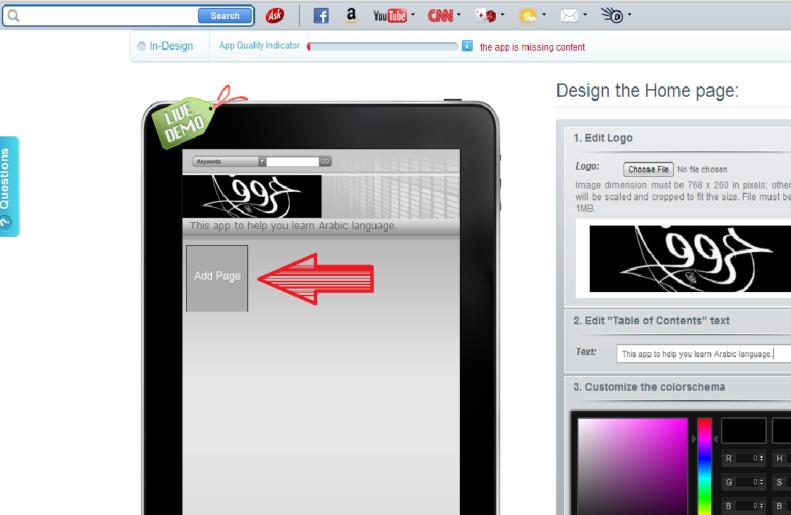

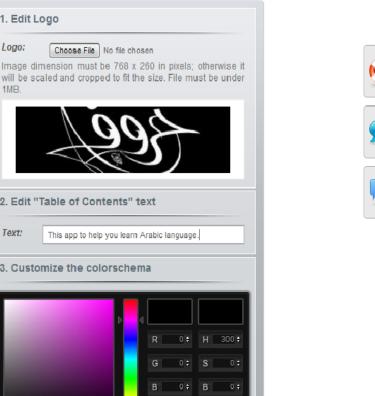

#### 14- You can start designing your page by adding an image, title, and brief description

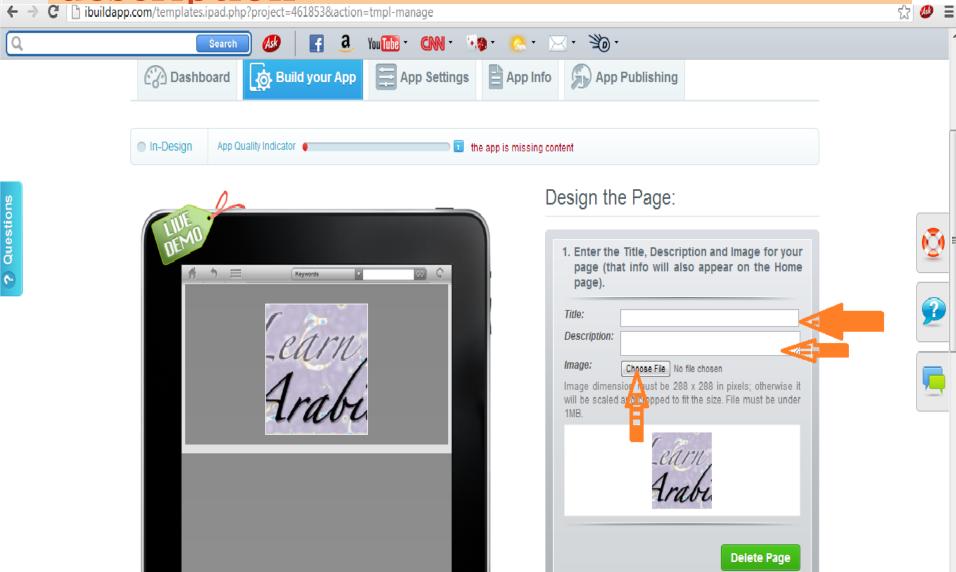

## 15- You can change the type of your page here!!

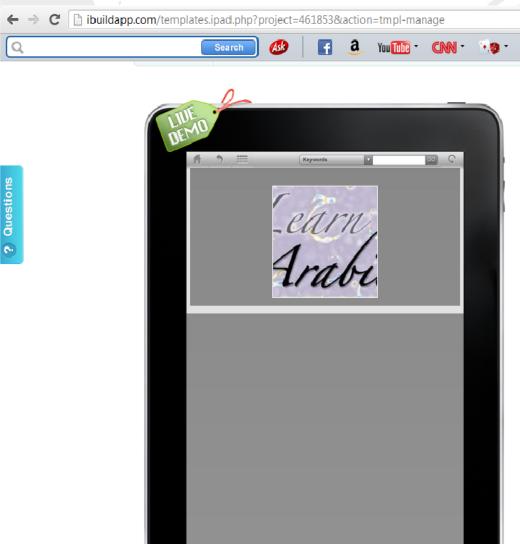

#### Design the Page:

| Enter the Title, Description and Image for your page (that info will also appear on the Home page). |                                                                                    |
|----------------------------------------------------------------------------------------------------|------------------------------------------------------------------------------------|
| Title:                                                                                              |                                                                                    |
| Description:                                                                                        |                                                                                    |
| Image: Choos                                                                                        | se File No file chosen                                                             |
|                                                                                                    | ust be 288 x 288 in pixels; otherwise it opped to fit the size. File must be under |
|                                                                                                    | Learn,<br>Arabi                                                                    |
|                                                                                                    | Delete Page                                                                        |
| 2. Select a functi                                                                                  | on and enter your content.                                                         |
| Current<br>Page:                                                                                    | НТМL                                                                               |
| Chang                                                                                               | e page type                                                                        |

# 16- You will have 7 options, and you can choose what you want!

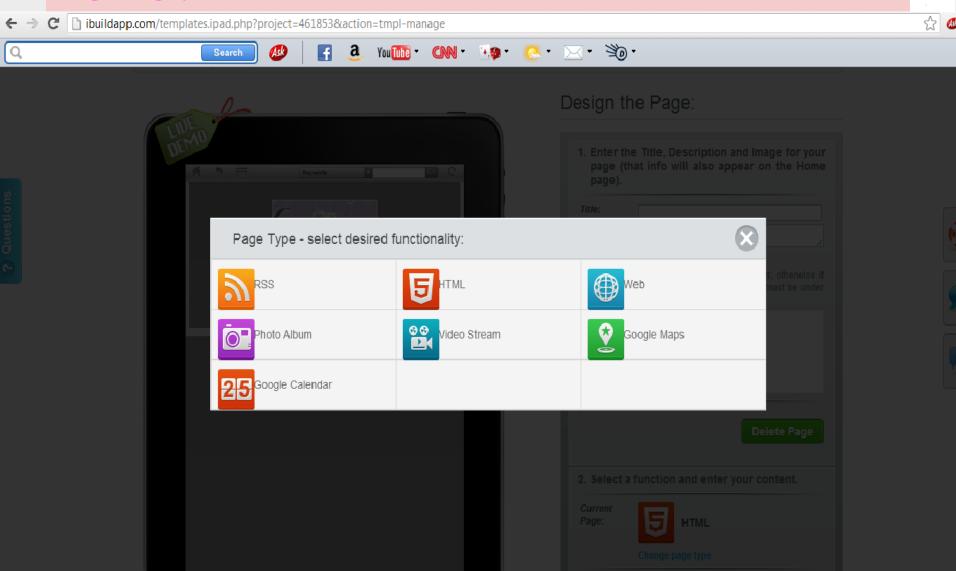

17- If you choose HTML style, you can Input your text and photos below. Use WYSIWYG editor to make changes and see how it will appear on your device

## 18- After you did whatever you want on the page, you should click on Save.

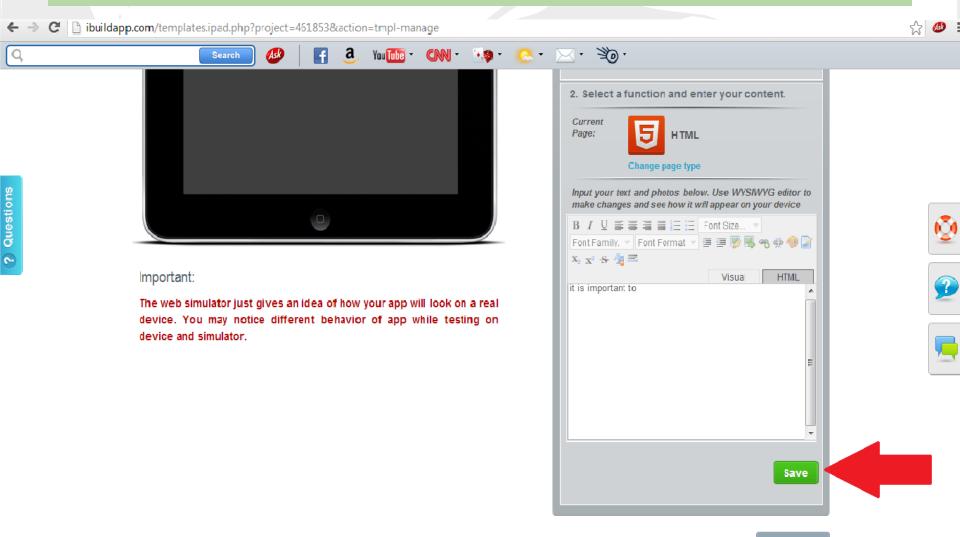

### 19- To go back to the homepage, you should click the home button here.

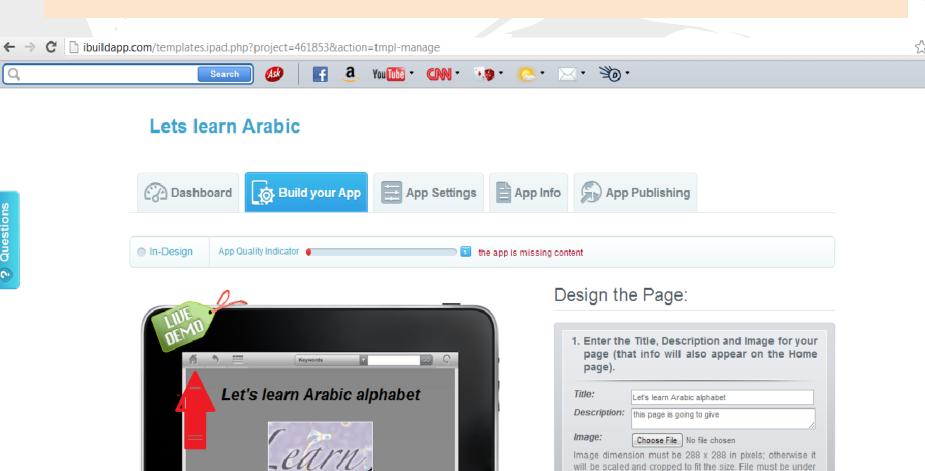

this page is going to give

### 20- On the homepage, you can see how many pages you have.

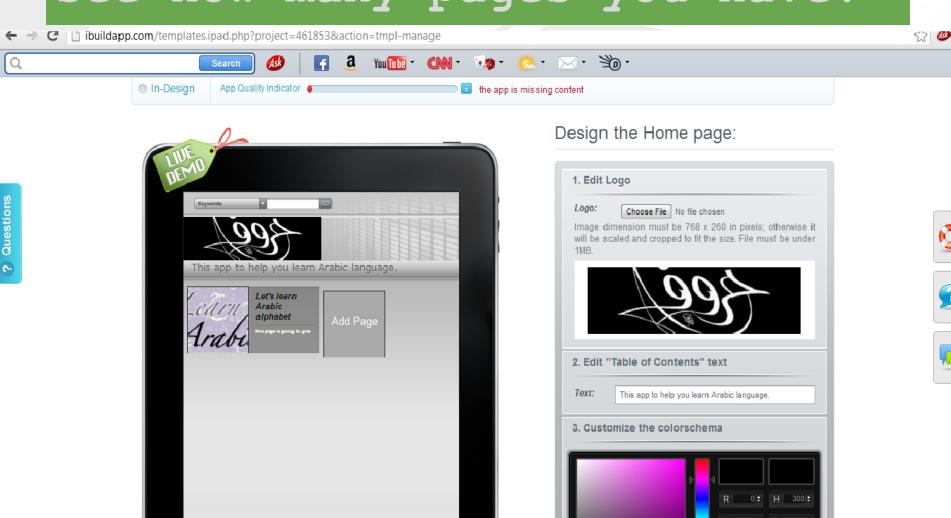

0 : B 0 :

#### 21-If you want to add your website as a page, you should choose a web page type and then Enter your website URL

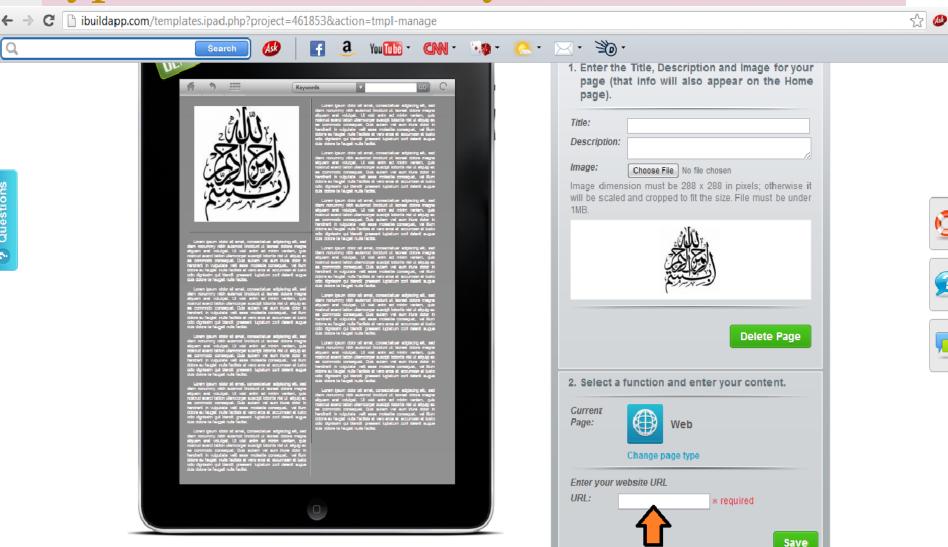

# 22- If you want to choose the Google calendar page type, you should follow this direction here.

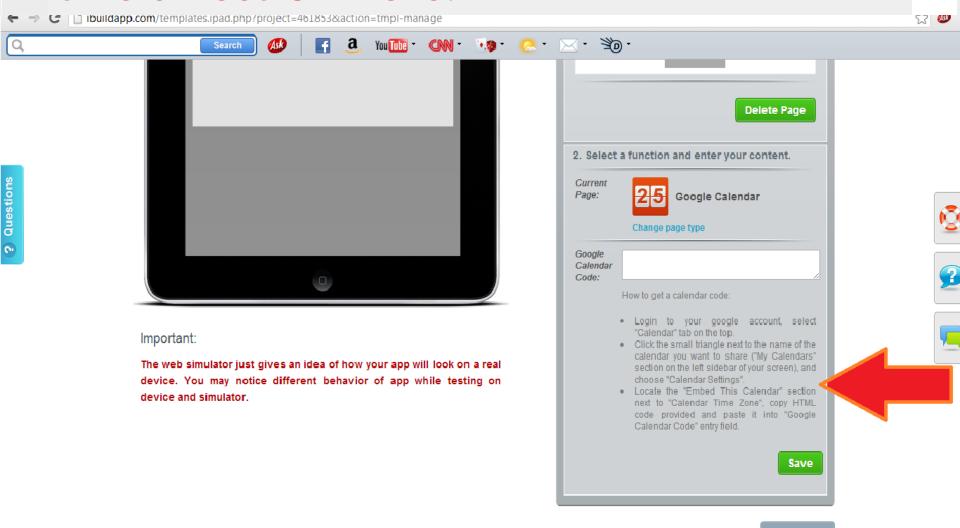

Continue :

### 23- To add more info about your app, you should click on App info

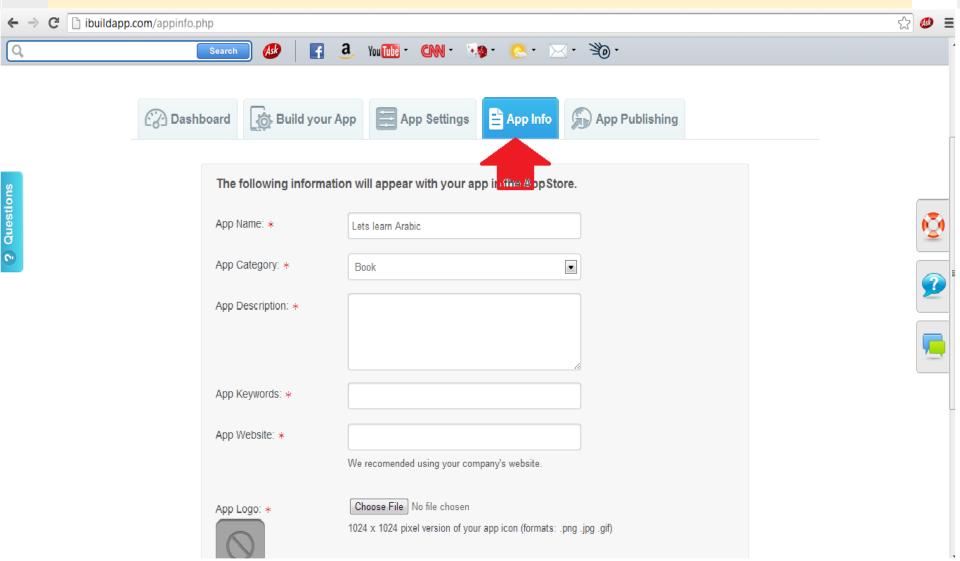

## 24- Once you finished your pages, click on App publishing button.

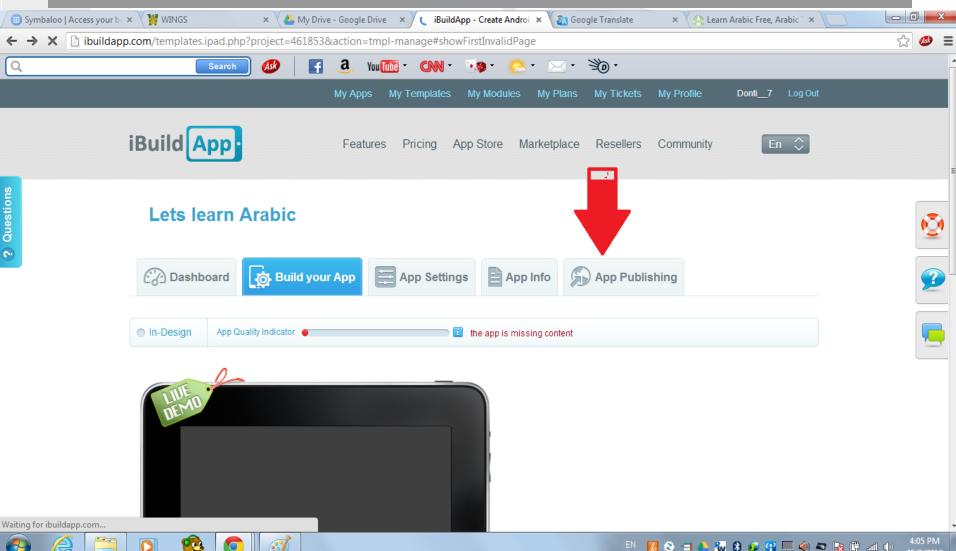

#### An Example of an app I created. It has 7 pages.

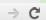

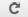

https://ibuildapp.com/app.php?227188,0

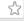

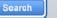

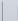

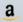

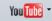

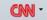

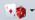

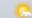

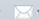

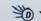

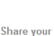

app:

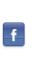

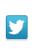

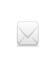

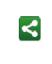

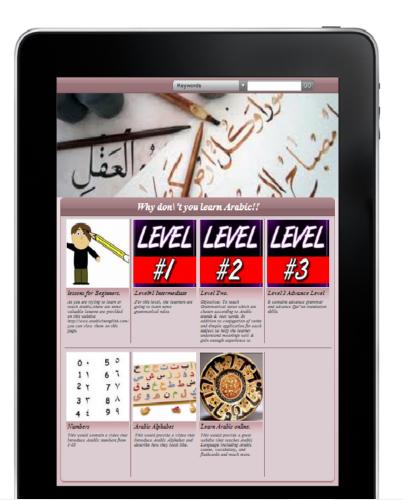

### The first page which has linked to pdf files.

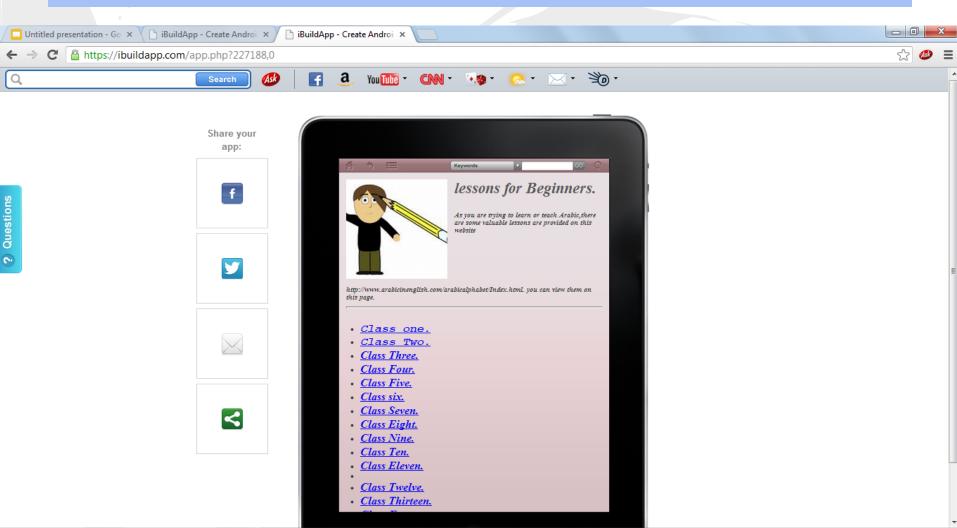

EN 🛮 🖎 🛪 🔥 🦝 🐧 🐠 📮 🌖 🤝 📴 📶 🕩

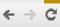

← → C Ahttps://ibuildapp.com/app.php?227188,0

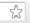

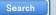

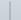

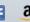

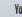

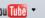

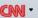

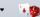

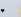

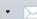

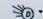

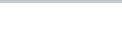

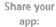

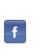

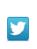

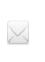

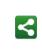

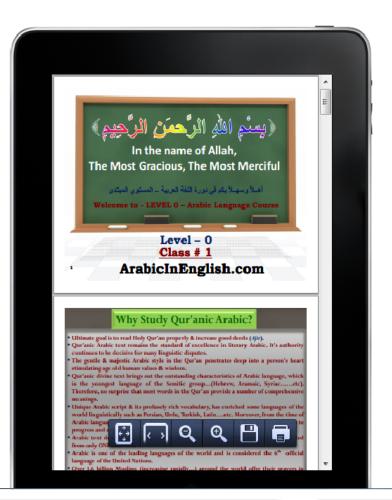

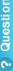

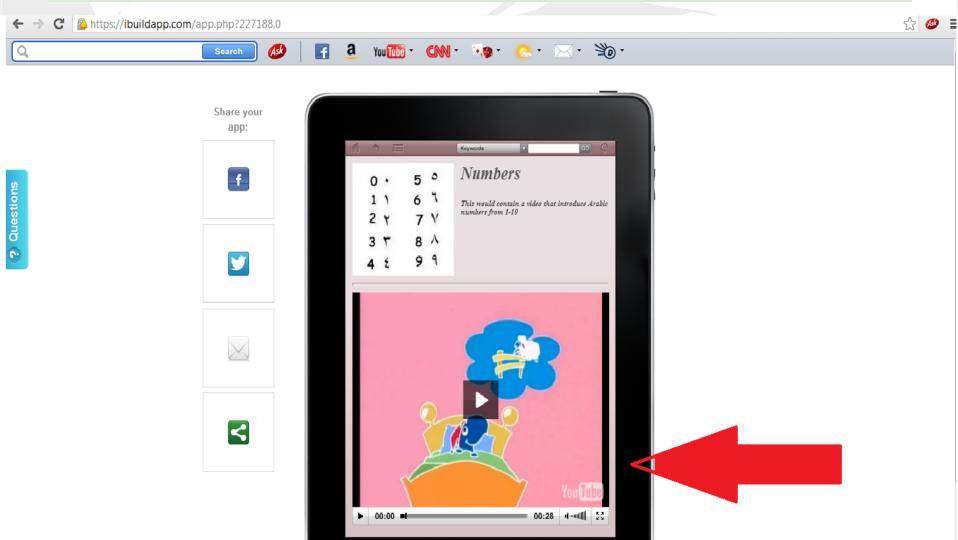

Thank you for your attention, and I hope this presentation is going to help you to create an app by iBuildApp.

Enjoy and Good luck